# **SIMULACIONES**

VLabQ es un simulador interactivo de prácticas de laboratorio de Química. Utiliza equipos y procedimientos estándares para simular los procesos que intervienen en un experimento o práctica. Cada simulación o práctica se guarda en un archivo que contiene todos los reactivos y condiciones que se usarán durante el experimento. Los archivos de prácticas tienen una extensión **vlq**.

## **Iniciar una práctica.**

Para iniciar una práctica, seleccione del menú *Archivo* la opción *Iniciar práctica*, o presione el primer botón de la barra de herramientas:

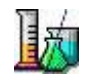

Se le presentará una ventana de diálogo donde puede navegar por la estructura de directorios de su computadora o red local y seleccionar el directorio donde se encuentran los archivos vlq. Al seleccionar un directorio en el árbol de la izquierda, se muestran en la lista de la derecha las prácticas que contenga, seleccione la práctica deseada y presione el botón **Abrir**.

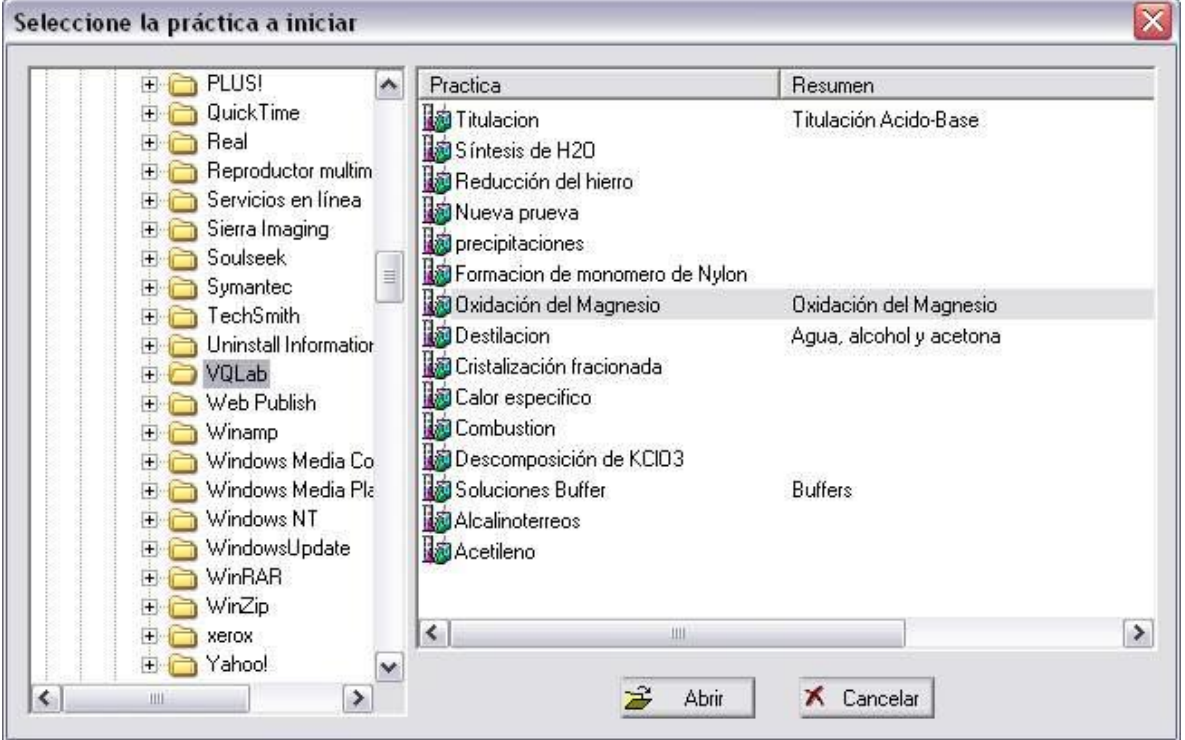

## **Guardar una práctica.**

Una vez comenzada una simulación puede guardar en cualquier momento todo el contenido del laboratorio, tanto el equipo como su contenido y condiciones, para posteriormente abrirla y continuar con la práctica o para su revisión por el profesor. Para esto, seleccione del menú *Archivo* la opción *Guardar práctica* o mediante el botón de la barra de herramientas:

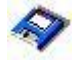

Se le presentará una ventana donde deberá seleccionar la ubicación y el nombre del archivo con que se guardará la simulación. Estos archivos tienen una extensión **ulq**.

#### **Abrir una práctica ya iniciada.**

Para abrir una práctica que haya guardado seleccione del menú *Archivo* la opción *Abrir práctica* o utilice el botón correspondiente en la barra de herramientas, se le presentará una ventana similar a la opción de Iniciar una práctica, solo que ésta muestra los archivos con extensión ulq con las prácticas guardadas.

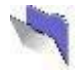

Una vez cargada la simulación mediante *Iniciar práctica* o *abrir práctica*, se cargará en el laboratorio los reactivos necesarios para realizar el experimento, y sustituirá a la simulación que se tenga abierta si existiera alguna.

### **Cambiar la velocidad de simulación.**

El diseñador de las prácticas puede determinar si permitirá variar la velocidad de la simulación o no. En caso de que se permita puede hacerlo mediante la barra deslizable que se encuentra en la parte inferior de la barra de herramientas. Existen 5 posiciones para la velocidad, la velocidad estándar se representa por la posición media de la barra deslizable, es decir, contando de izquierda a derecha, la posición 3:

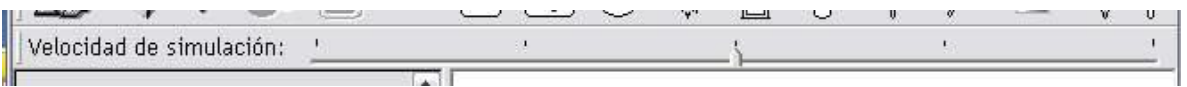

Al desplazar la barra hacia la derecha, la simulación será mas rápida, si la hace hacia la izquierda la simulación será mas lenta.

#### **Marco teórico, procedimiento y conclusiones.**

La ventana de la izquierda del simulador muestra, una vez cargada una práctica, diferentes textos que sirven como guía para realizar la práctica. En concreto son tres apartados que muestran el Marco teórico, el procedimiento y las conclusiones que contiene cada simulación. Para cambiar entre cada apartado utilice los botones de la parte superior de ésta ventana:

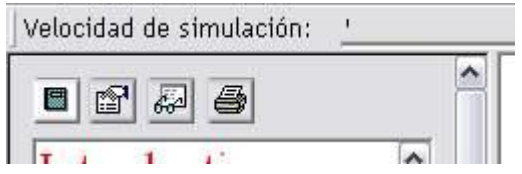

Los apartados de Marco teórico y Procedimiento son de sólo lectura, es decir, no se pueden modificar, sin embargo el apartado de Conclusiones si se puede modificar y está pensado para que el alumno escriba en él sus observaciones, resultados y conclusiones, lo que se escriba aquí se guardará junto con la práctica al guardar la simulación.

El cuarto botón sirve para imprimir el contenido del apartado que se esté mostrando al momento de seleccionarlo.

# **EQUIPO DE LABORATORIO**

Para adicionar equipo al laboratorio, seleccione el deseado del menú *Equipo* o alternativamente, de la barra de herramientas.

Para desplazar un equipo por el laboratorio, selecciónelo haciendo clic sobre él con el botón izquierdo del ratón y sin soltarlo arrástrelo a la posición deseada. Puede desplazar todo el laboratorio haciendo clic con el botón izquierdo del ratón sobre cualquier parte de la pantalla y arrastrándolo al mismo tiempo que mantiene presionada la tecla CTRL en su teclado, de esta manera, el espacio que se muestra para colocar equipo puede ser mucho mas grande de lo que puede mostrar su monitor.

Al hacer un clic con el botón derecho del ratón sobre algún equipo, se muestra un menú emergente que muestra las diferentes acciones que pueden ejecutarse sobre el equipo en cuestión, todos los equipo muestran la opción 'Eliminar' para eliminar del laboratorio al equipo y los contenedores (vasos, matraces, tubos, etc.) muestran la opción 'Propiedades' para ver su contenido.

**Vasos de precipitados**: Existen en tres medidas, de 100, 250 y 600 mililitros.

**Matraces Erlenmeyer**: Los hay de 100 y de 250 mililitros, a los de 250 ml se les puede acoplar un filtro buchner para filtrar precipitados, o un tubo de desprendimiento para hacer reaccionar los gases producidos por una reacción en el matraz en otro equipo. Para acoplar uno de estos componentes, seleccione el matraz y dé un clic con el botón derecho del ratón, se le presentará un menú emergente, al final de éste se presentan las opciones para acoplar un filtro o un tubo de desprendimiento, en éste último caso, se le preguntará hacia que lado desea que se muestre el tubo, ya sea izquierda o derecha. Puede eliminar ya sea el tubo de desprendimiento o el filtro Buchner mediante la opción Eliminar filtro o Eliminar tubo del mismo menú emergente. Para transferir los gases producidos en una reacción dentro del matraz a otro equipo, simplemente coloque el equipo de tal manera que la punta del tubo de desprendimiento toque alguna parte del equipo deseado.

**Matraz de balón**: Solo existe en volumen de 250 ml. A este matraz se le puede acoplar un equipo de destilación mediante el menú emergente que se muestra al hacer clic con el botón derecho del ratón sobre el matraz. Para ensamblar el equipo de destilación lo deberá hacer por pasos: primeramente la cabeza de destilación, luego el condensador y por último el codo de destilación.

**Reactor**: Es un equipo cerrado herméticamente donde los gases producidos por una reacción o transferidos a éste mediante un tubo de desprendimiento no se escapan al ambiente y por lo tanto reaccionan con el seno del contenido. Cuenta con un manómetro que indica la presencia o ausencia de gases.

**Buretas**: Las hay de 10 y de 50 ml. No puede agregar reactivos directamente a las buretas, lo tendrá que hacer transfiriendo el contenido de un vaso o matraz a la bureta. Para comenzar una titulación posicione la bureta sobre el equipo que recibirá el contenido de la bureta y mediante el menú emergente de la bureta seleccione 'Titular'. Se le presentará una ventana donde se muestra la llave de la bureta:

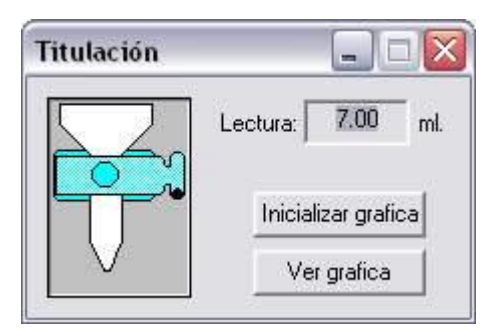

Para abrir la llave coloque el puntero del ratón sobre el punto negro de la llave, haga clic con el botón izquierdo y sin soltarlo desplace el ratón hacia arriba, de igual manera cierre la llave desplazando el ratón hacia abajo. Puede desplegar una gráfica de pH contra volumen del matraz que esté titulando mediante el botón **Ver gráfica**.

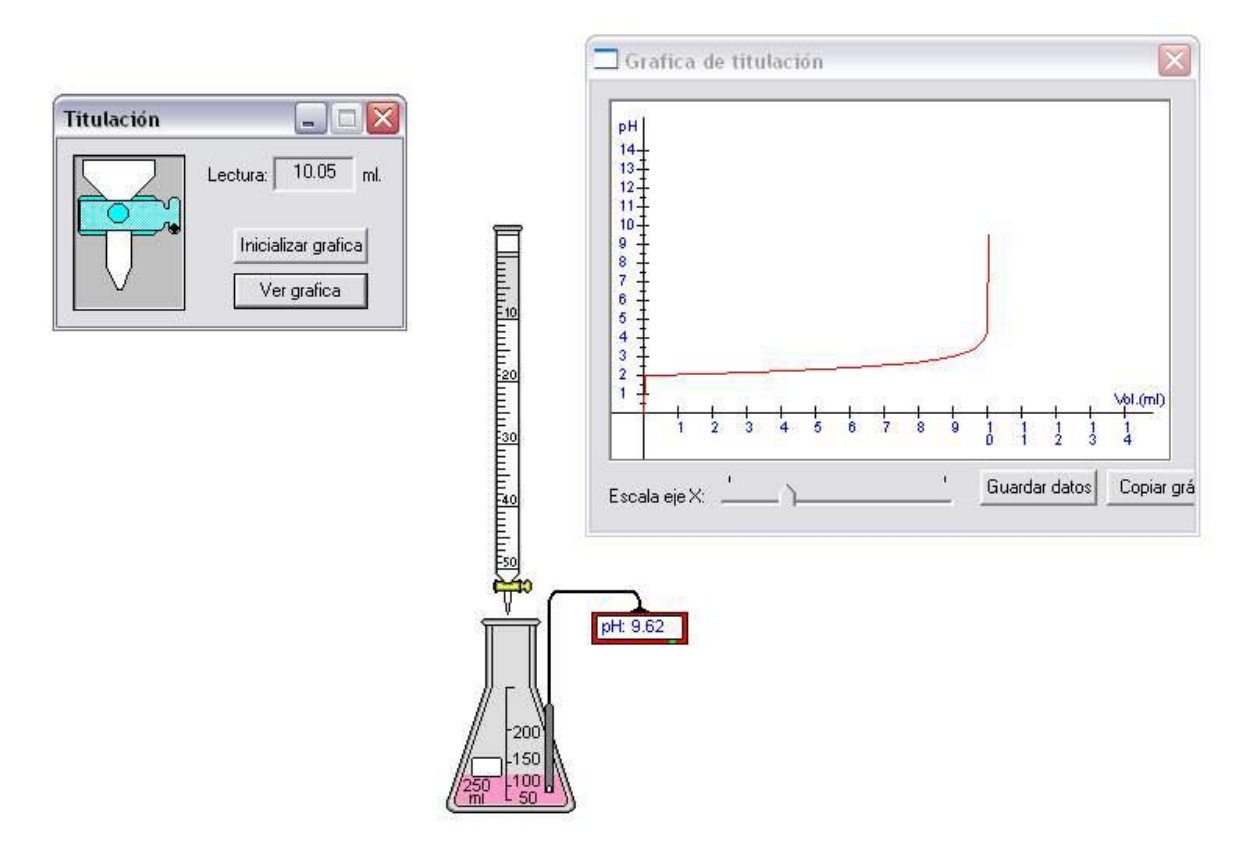

**Probetas**: Las hay de 10 y de 100 ml.

**Pipetas**: Están disponibles volumétricas y graduadas de 10 ml. Para llenar la pipeta con algún líquido contenido en otro equipo, posicione la pipeta sobre el equipo y seleccione del menú emergente de la pipeta la opción 'Llenar desde'; igualmente para vaciar el contenido de la pipeta en otro equipo, posicione la pipeta sobre el equipo y seleccione 'Vaciar en' desde el menú emergente.

**Tubo de ensaye**: Solo existen de 50 ml.

**Equipo de medición**: Existen pHmetros, termómetros, conductímetros y balanzas, para medir pH, temperatura, conductividad y peso respectivamente. Los tres primeros muestran una lectura al colocar la punta del instrumento sobre el equipo que contiene el o los reactivos a medir. La balanza muestra su lectura al colocarle encima cualquier equipo, es posible tarar la balanza mediante la opción 'Tarar' del menú emergente.

**Equipo térmico**: Los hay para calentar: Mechero y parrilla y para enfriar: Baño de hielo. Para calentar un equipo, colóquelo encima del mechero o la parrilla, la parrilla tiene 5 niveles de calor, los cuales puede seleccionar mediante el menú emergente. Para enfriar un equipo, posiciónelo de tal manera que quede dentro del baño de hielo.

**Agitador de vidrio**: Sirve para acelerar la disolución de las substancias solubles en agua, simplemente colóquelo sobre el recipiente cuyo contenido desee agitar y comenzará a girar por un periodo corto de tiempo.

## **Vidrio de reloj**.

## **Cápsula de porcelana**.

**Calorímetro**: Es un contenedor térmicamente aislado que cuenta con un termómetro en su tapa, al cerrarlo no habrá intercambio de calor con el ambiente. Se tapa y destapa mediante el menú emergente.

# **REACTIVOS**

Si tiene seleccionado algún equipo que pueda contener y al que se le pueda añadir directamente alguna sustancia, se habilitan las opciones del menú *Reactivo*, también lo hacen los correspondientes botones de la barra de herramientas.

La opción '*Agua*' permite adicionar agua a un equipo, presenta una pantalla donde se pregunta por la cantidad en mililitros que se desean adicionar, alternativamente cuenta con la opción de aforar o llegar a un cierto volumen con agua. No podrá adicionar un volumen mayor al disponible en el equipo seleccionado.

La opción '*Reactivo*' muestra una lista de los reactivos disponibles para la simulación en curso, al seleccionar alguno de ellos, podrá adicionar una cantidad en mililitros si el reactivo se encuentra en forma líquida y en gramos si se encuentra en forma sólida.

La opción '*Indicadores*' muestra una lista de los indicadores disponibles para la simulación en curso, pueden ser indicadores de pH o indicadores que muestren la presencia de alguna especie química, siempre con un cambio de color de un estado a otro.

# **PROCESOS**

Las opciones del menú *Procesos* se habilitan siempre que se tenga seleccionado algún equipo que contenga alguna sustancia en su seno.

La opción '*Decantar*' transfiere todo el contenido líquido del equipo seleccionado al equipo en que se haga clic con el botón izquierdo del ratón mientras el cursor tenga la forma de un vaso de precipitados acostado, la opción '*Transferir*' hace lo mismo pero transfiere tanto los líquidos como los sólidos.